# 2021 지진 워크숍

#### 2021 Earthquake Workshop

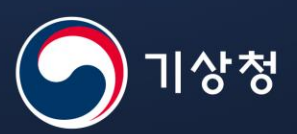

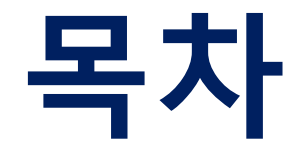

- **1. 줌 다운로드**
- **2. 온라인 회의장 접속하기**
- **3. 통역기능 사용방법**
- **4. 질의응답 방법**
- **5. 온라인 회의 관련 주의사항**

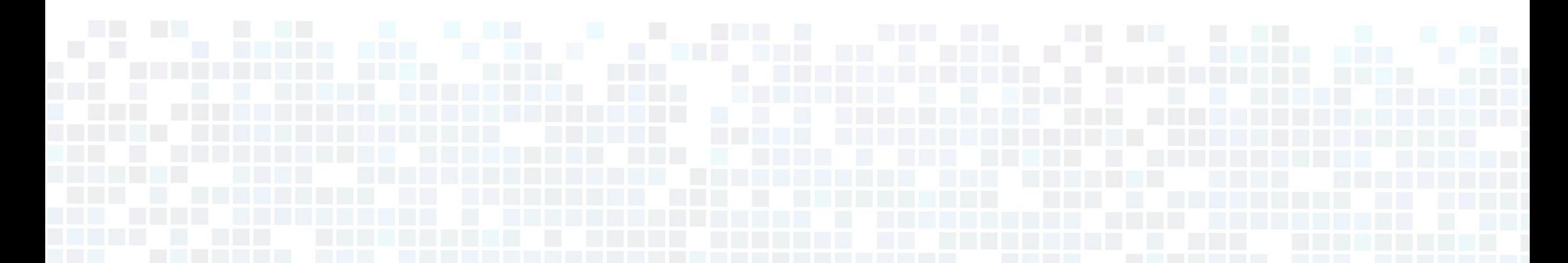

#### **1. 줌 다운로드**

**1. PC - <https://zoom.us/download> 에 접속하여 회의용 Zoom을 다운로드 해주세요. 핸드폰 – 앱스토어에서 Zoom Cloud Meetings 를 다운로드 해주세요.**

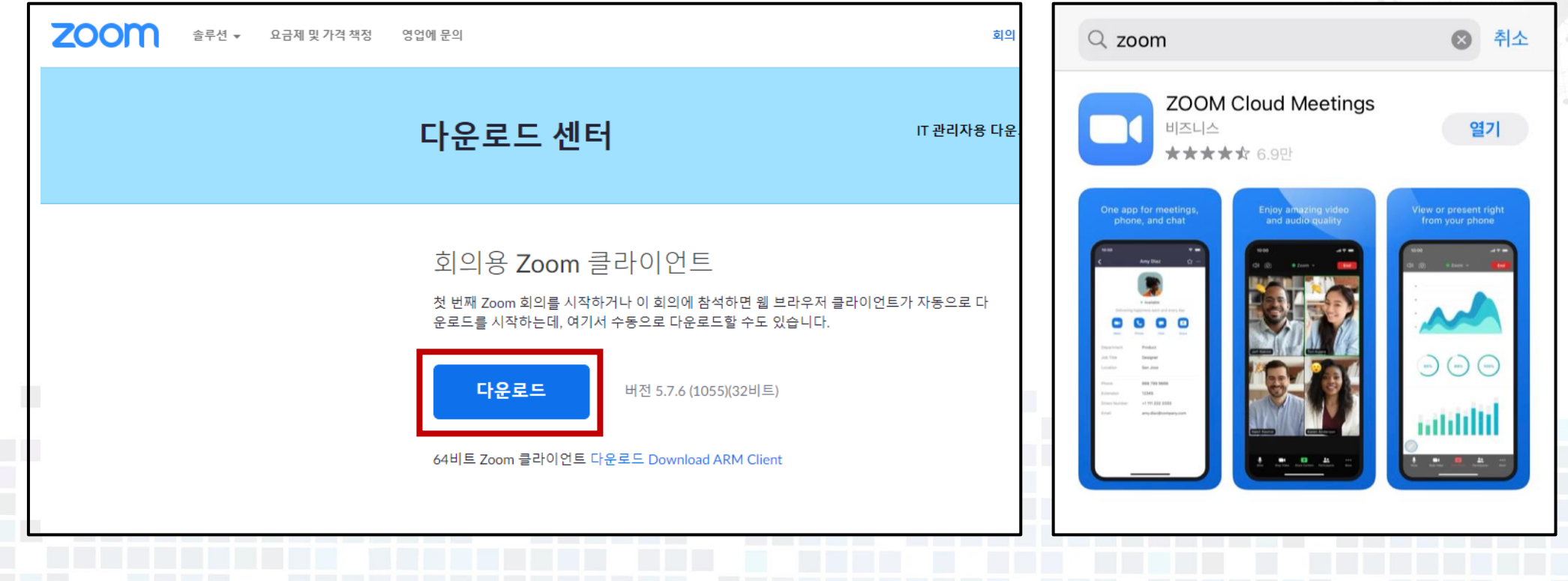

## **2. 온라인 회의장 접속하기**

- **1. 온라인 회의 링크를 눌러 줌(Zoom)을 실행해 주세요.**
- **2. 온라인 회의 비밀번호를 입력해주세요.**
- **3. 아래와 같은 화면이 나오면 이메일과 이름 (실명, 소속)을 입력해주세요.**

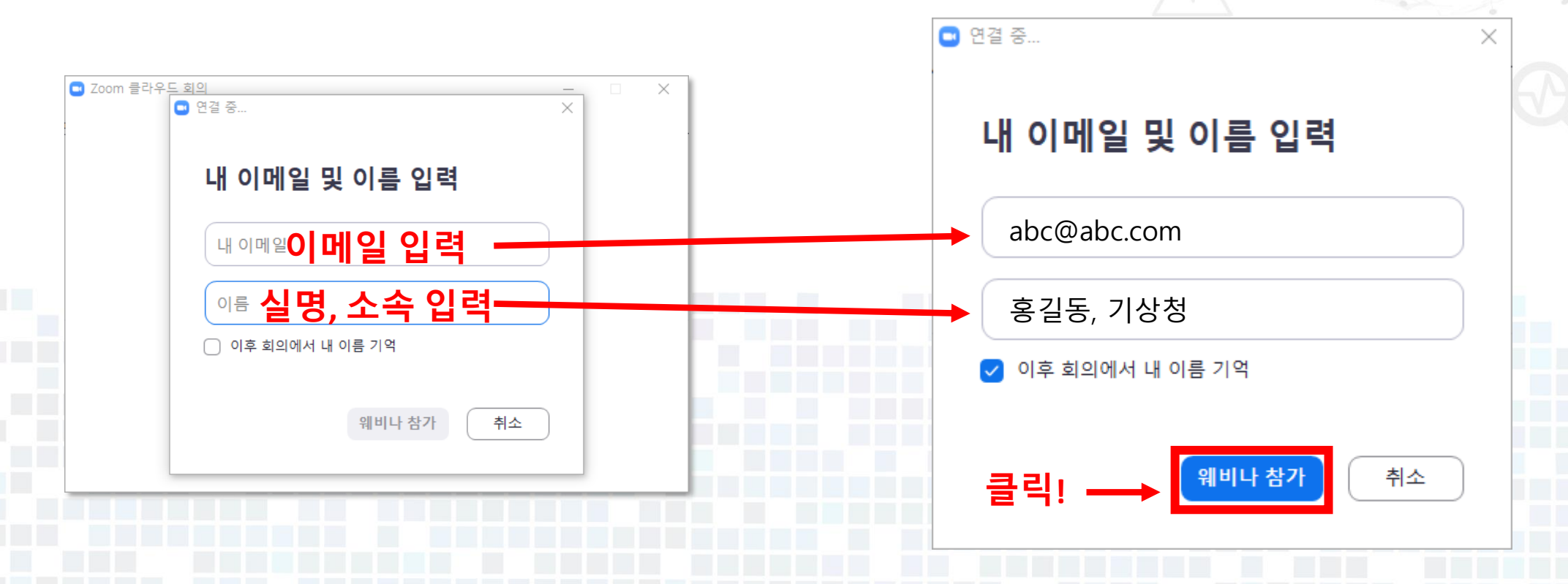

### **3. 통역 기능 사용 방법**

#### **1. 화면 하단 '통역' 버튼을 눌러주세요. 2. 아래의 창이 뜨면,**

#### **한국어(Korean)로 설정해주세요.**

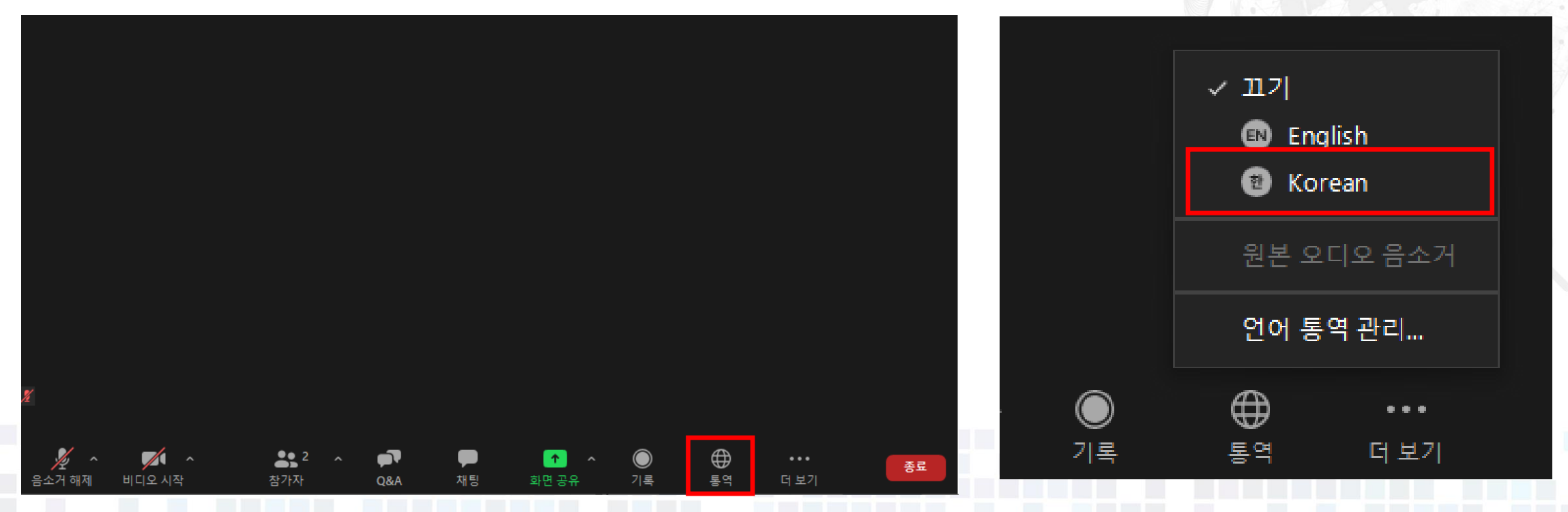

### **4. 질의응답 방법**

#### **1. 질문하기 - 질의응답 시간이 시작되면, 손들기를 누르고 질문 기회를 받아 직접 질문하기 (계정 관리자가 음소거를 해제할 수 있는 권한을 부여해드리면 음소거 해제 버튼을 눌러 마이크를 사용하실 수 있습니다.)**

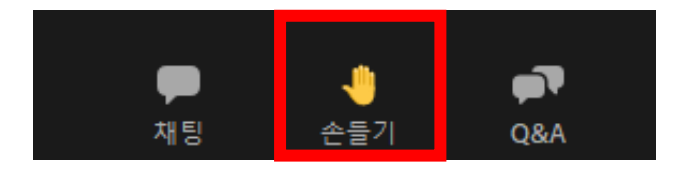

#### **- 하단의 Q&A 버튼을 눌러 질문 등록하기 (강연 도중 실시간으로 질문을 등록하실 수 있습니다.)**

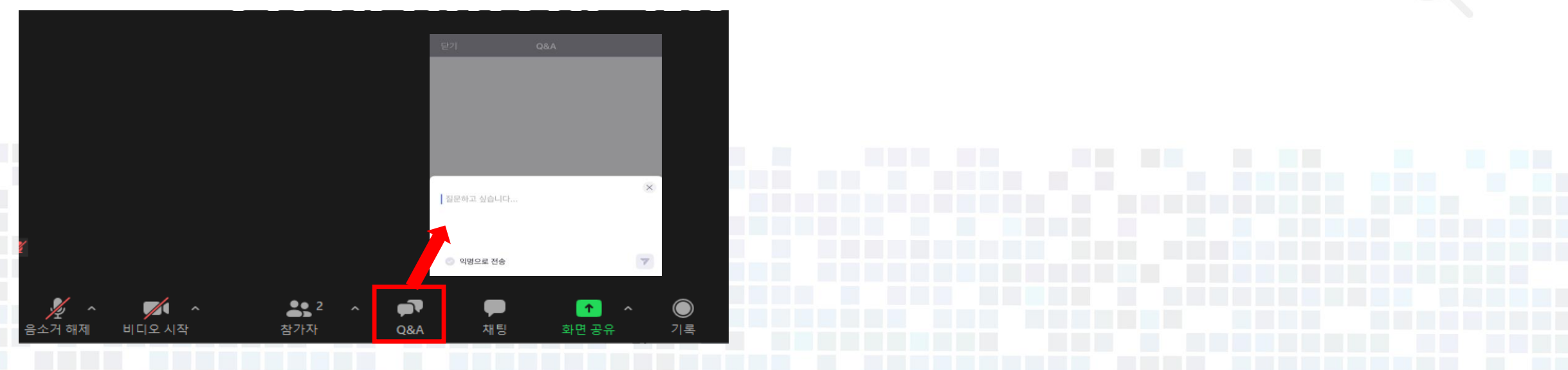

# **5. 온라인 회의 관련 주의사항**

- **1. 카메라와의 거리: 카메라로부터 너무 멀리 떨어지지 않도록 주의해주시기 바랍니다.**
- **2. 화면을 통해 얼굴이 잘 보일 수 있도록 밝은 장소에서 참여해주시기 바랍니다. (얼굴 뒤에 조명이 위치하지 않도록 주의해주세요.)**
- **3. 등 뒤 배경은 단조로운 것이 좋습니다.**
- **4. 모든 온라인 회의는 녹화됩니다.**